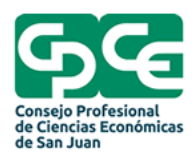

# **Tutorial para realizar la firma digital**

#### \*Se recomienda hacer todo el proceso con el navegador Internet Explorer

\*El token tiene una clave por defecto la cual es 12345678, en caso de que la cambie, use una combinación que pueda recordar ya que se puede bloquear

El solicitante / suscriptor: debe cargar los datos de la solicitud

como figura en su DNI y constancia de CUIL/CUIT a través de la página y descargar los drivers necesarios.

# [https://cpcesanjuan.encodesa.com.ar](https://cpcesanjuan.encodesa.com.ar/)

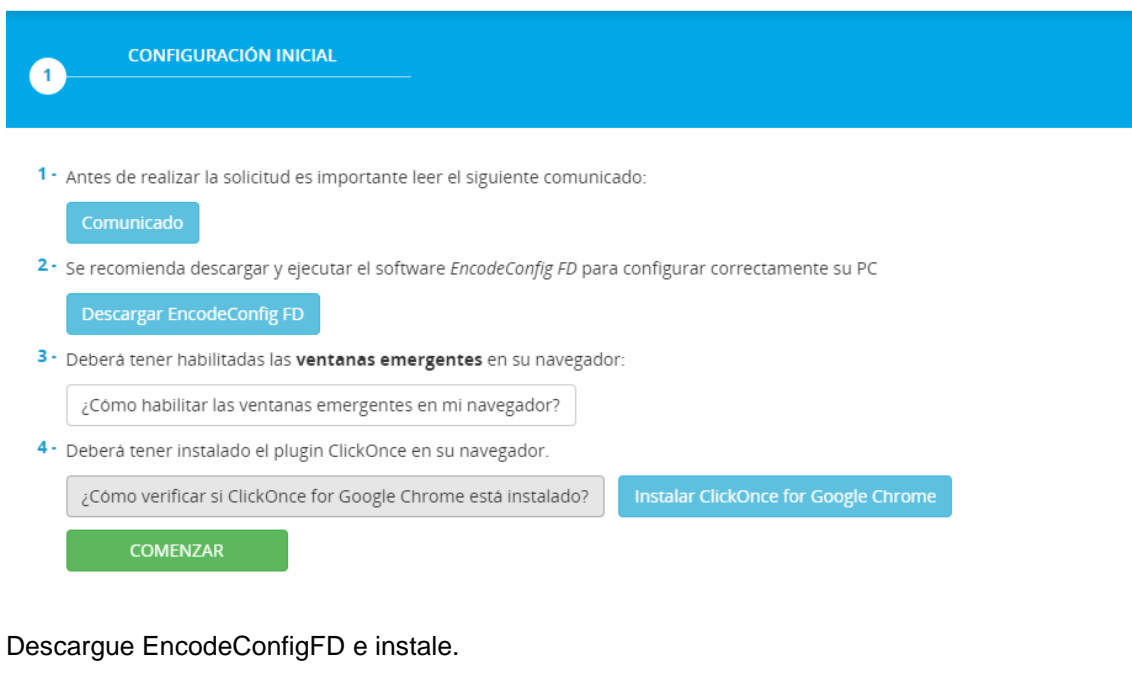

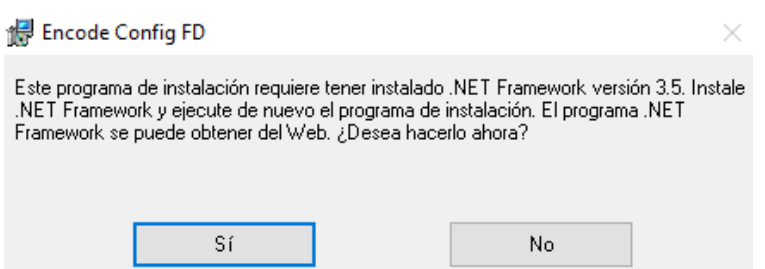

En caso de que le aparezca este cartel de manera automática lo enviara a la página para obtenerlo e instalarlo, Si la pagina da error le dejamos el link de descarga directa. Una vez descargado instale siguiendo las instrucciones del mismo.

<https://download.microsoft.com/download/7/0/3/703455ee-a747-4cc8-bd3e-98a615c3aedb/dotNetFx35setup.exe>

### Dirigirse a las oficinas del CPCE a realizar los datos biométricos y adquirir su token.

Instale el driver del token que está dentro del token haciendo doble clic donde indica la flecha y luego en sí

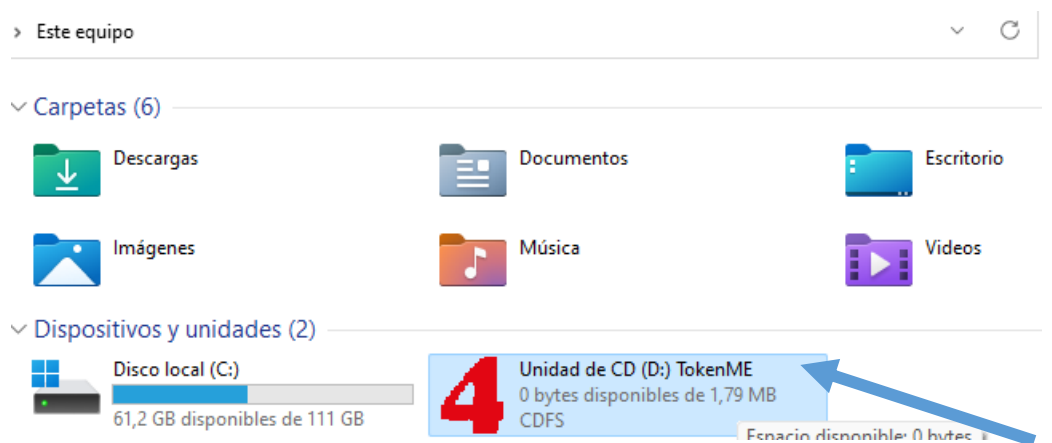

#### Luego solo seguir las instrucciones

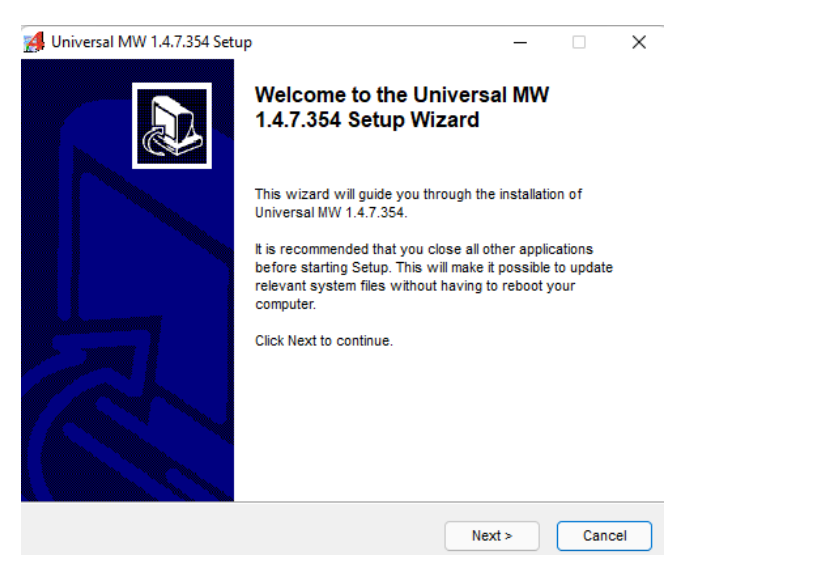

O puede hacer desde el siguiente link

[https://www.encodesa.com.ar/descargas/Bit4id\\_Middleware.zip](https://www.encodesa.com.ar/descargas/Bit4id_Middleware.zip) (Solo para windows)

y desde la pagina si desea la aplicación para mac

https://www.encodesa.com.ar/descargas/

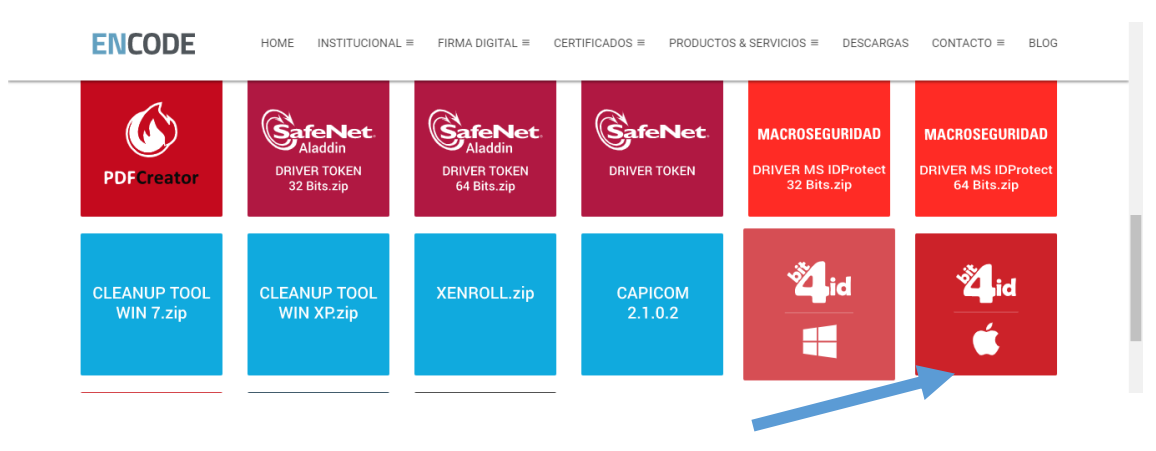

Una vez terminado el proceso de solitud le llegara un correo con un usuario y contraseña el cual debe colocar en el siguiente link

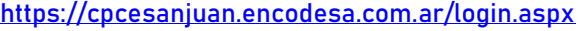

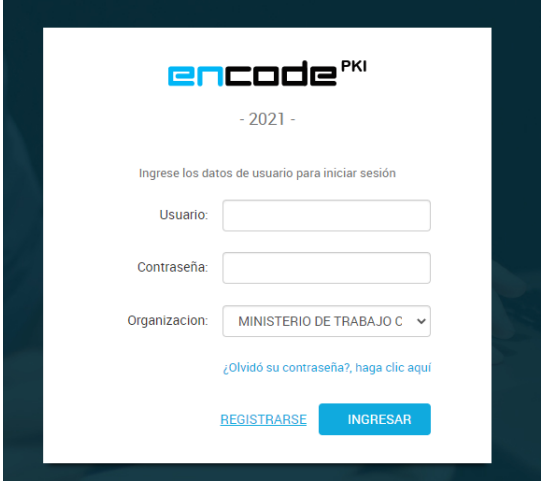

# En Organización seleccione CPCE San Juan

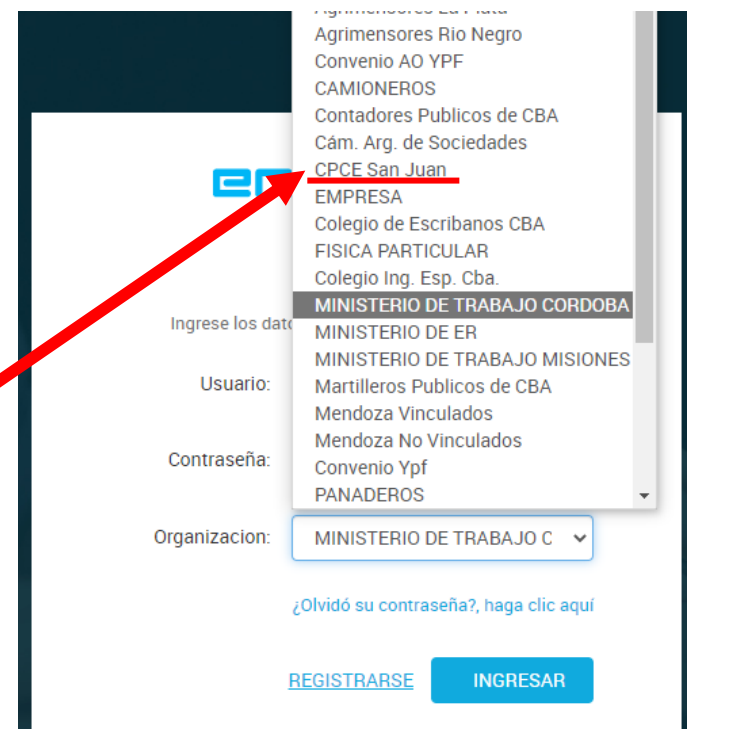

Una vez que haya entrado vaya hasta el final de la página y coloque siguiente

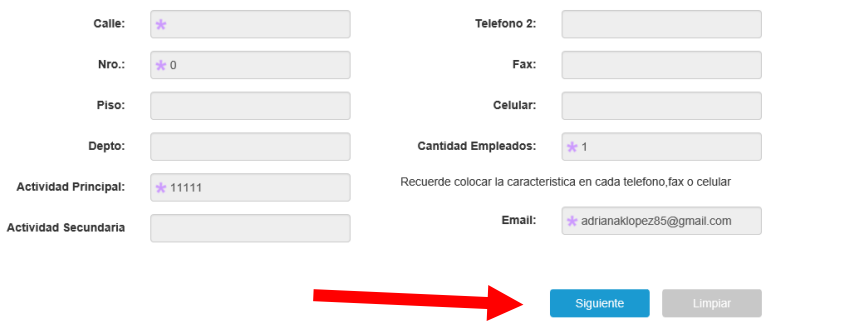

En esta página verifique sus datos y si esta todo correcto vaya a panel de control. En caso de que un dato sea erróneo comuníquese al consejo para solucionarlo con los oficiales de registro.

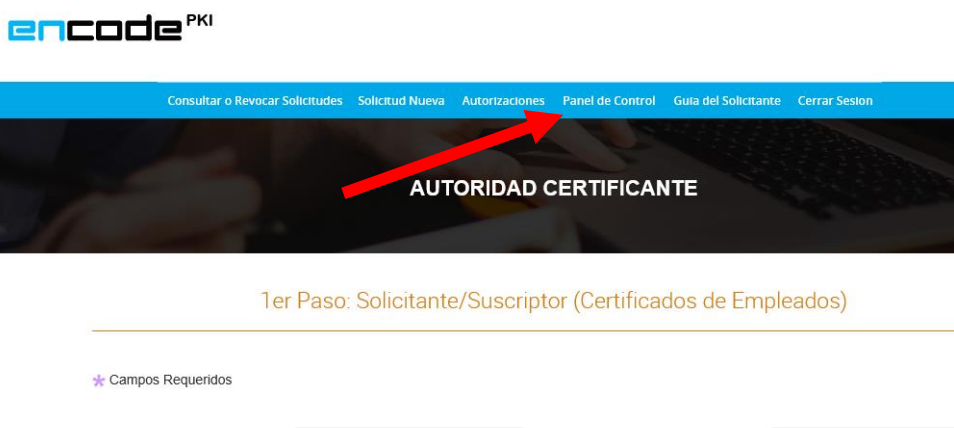

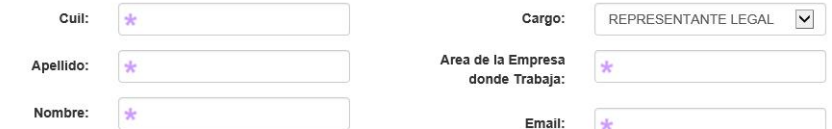

Una ves dentro del panel de control vaya a "generar mis claves pendientes"

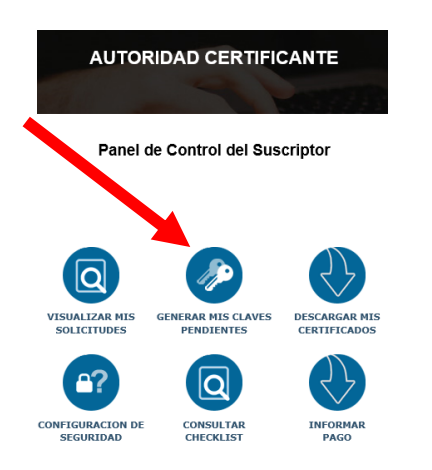

# Coloque su cuil y busque su solicitud.

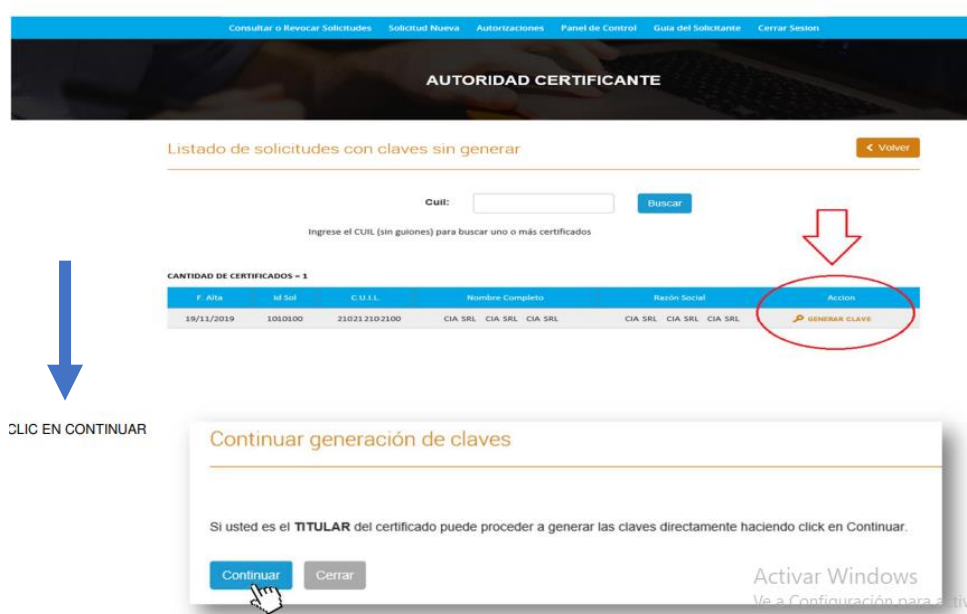

Se mostrara el mensaje a continuacion - DEBE PERMITIR SU EJECUCION CON CLIC EN SI

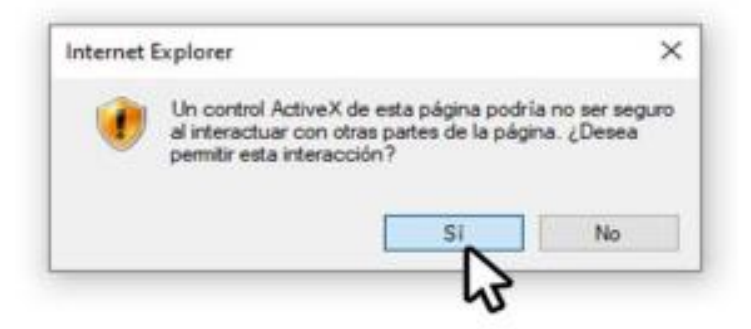

Luego tildar opción "Generar mis claves utilizando ActiveX (Solo Internet Explorer) Y CLIC EN BOTON

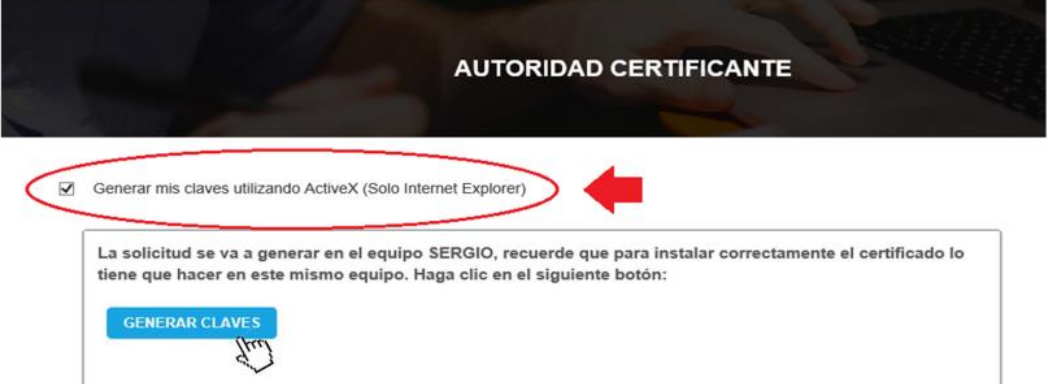

A continuación, debe confirmar el acceso, haga clic en "Si"

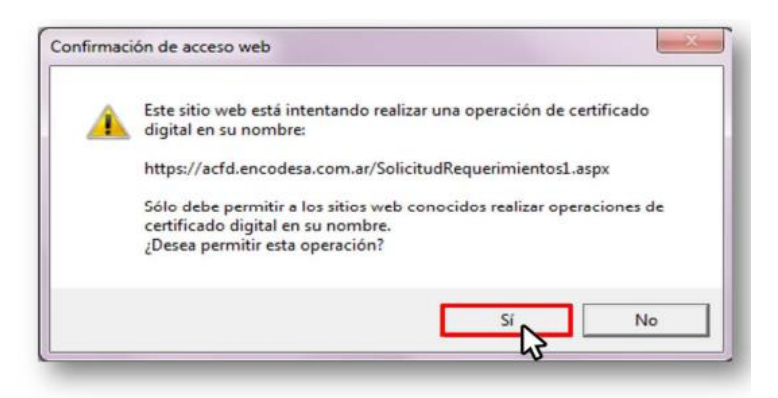

Luego el sistema le solicita ingresar el pin del token conectado. Ingrese PIN correcto y clic en "Aceptar"

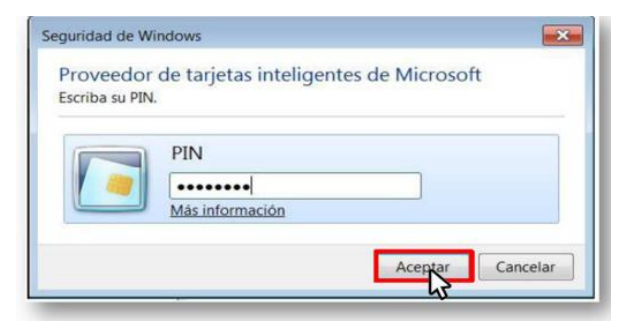

El sistema procesara el requerimiento por unos instantes…debe esperar confirmación. Por ultimo el sistema mostrara la confirmación del requerimiento generado en forma correcta. Debe aceptar el mensaje y cerrar Internet Explorer

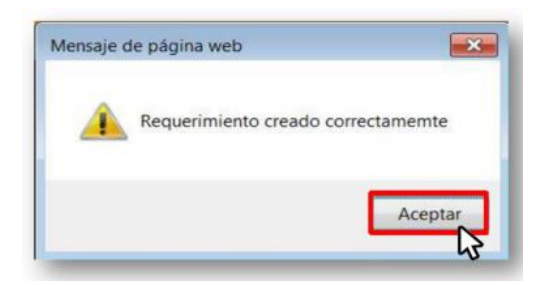

Luego de generadas las claves le enviaran un mail con el link correspondiente a su casilla para avisarle que su certificado esta listo para ser descargado. Una vez dirigido por el link deberá entrar con su número de cuil. Como referencia arriba tiene los paso a paso explicados.

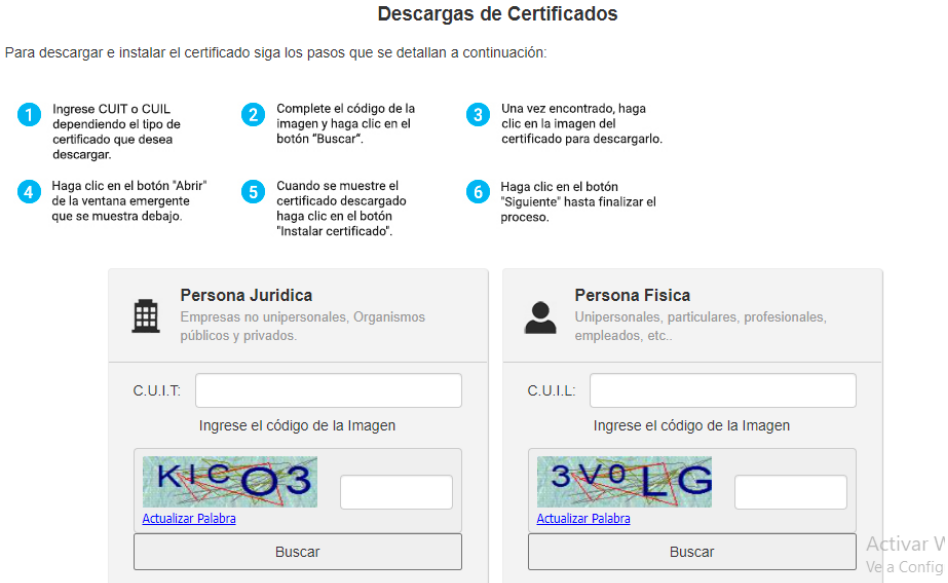

Luego de eso ya va a poder firmar cualquier documento. Pruebe probarlo con el programa Firmar que se encuentra en

 $\setminus$ 

<https://www.encodesa.com.ar/descargas/FDInstalacion.zip>

o con el Adobe Reader que es gratuito.

En el caso del adobe abra cualquier PDF, vaya a herramientas, certificados y le saldrá un pincel que dice firmar digitalmente, arrastre y aparecerá para elegir su firma.

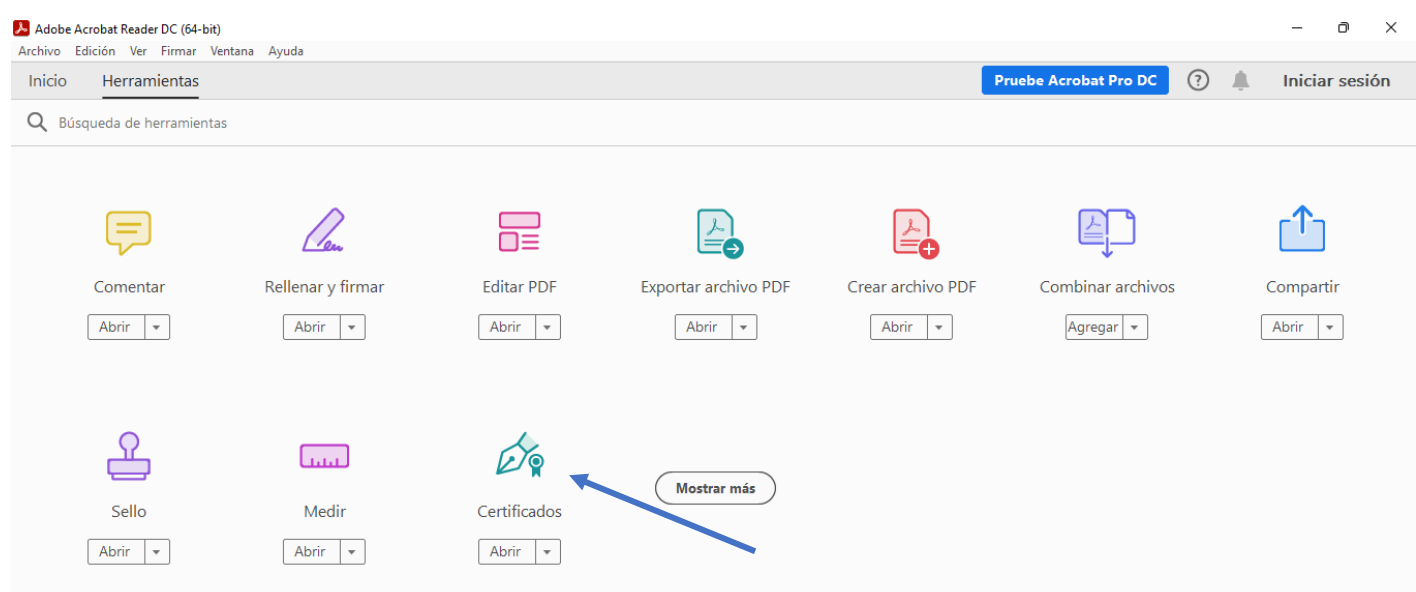

# Firmar digitalmente y luego aceptar.

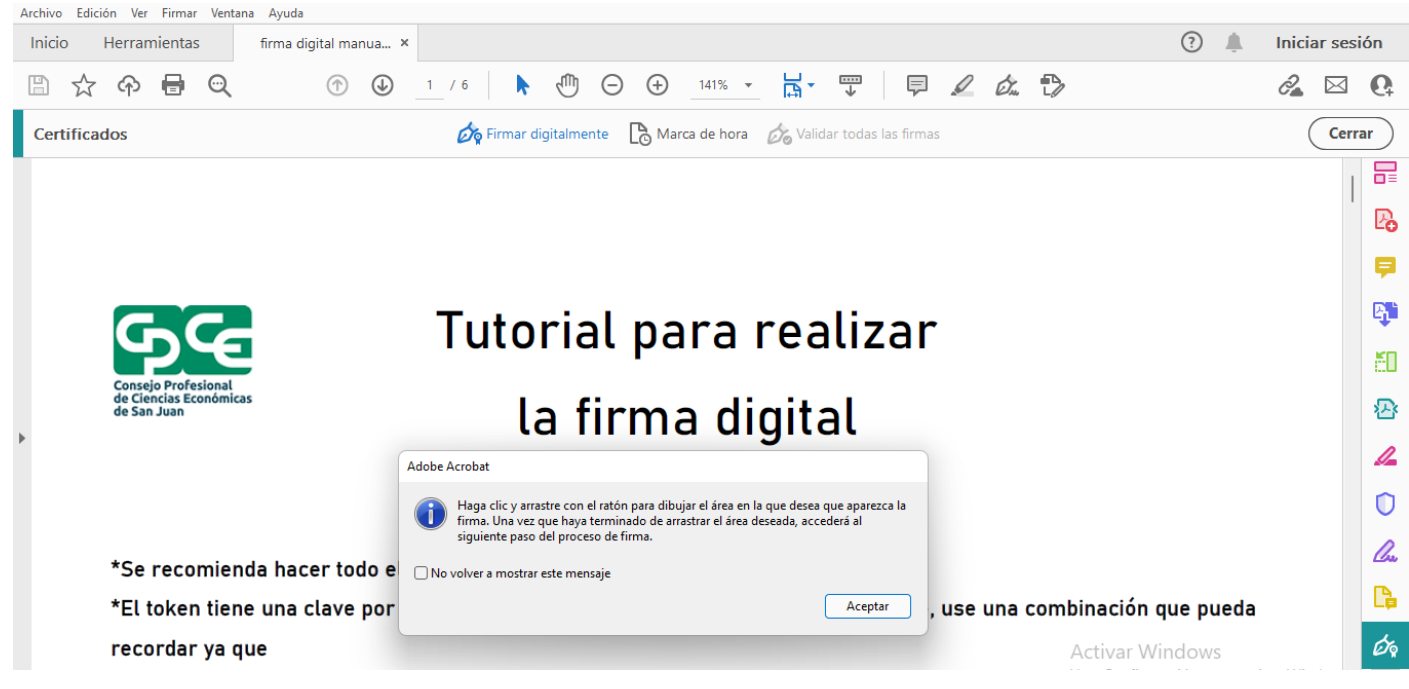